# Mackie USB Driver for Windows PC インストール手順

 Mackie USB DriverはMackie USBオーディオイン ターフェースをWindows7® もしくはそれ以上のOSで 使用するためのドライバーです。

# 以前のドライバーがインストールされている方:

アップデート」を参照してください。 インストールが完了するまで、画面の指示 現在お持ちのWindows PCにMackieオーディオイン ターフェース用のMackieドライバーをインストールし ている場合は次のページの「Mackie Audio Driverの

#### 必要環境

Windows® 7 (32 and 64 bit) 以上の環境

# 必要最低限ハードウェアー環境

 Intel Core 2 Duo 2 GHz processor 4GB RAM USB 2.0 ポート

#### サポート機種

 Mackie Big Knob Studio/Studio+ Mackie Onyx Artist1.2/Producer2.2

#### サポートソフトウェア

 Windows® 7 (32 and 64 bit) 以上、ASIO/WDM (Cubase, Nuendo, Pro Tools, Sonar, Tracktion, など)

## 注意:

 Mackie USBドライバは、Windowsでのデバイスア グリゲーションをサポートしていません。

(複数のMackieオーディオインターフェイスを同時に 使用する等)

# Version 4.13.0 Windowsに初めてインストールする場合

- 1: Mackieオーディオインターフェースとパソ コンをUSBケーブルで接続し電源をオンに してください。
- 2: 圧縮ファイルで公開されているUSBドライ バーをダウンロードしzipコンテンツを解凍 してデスクトップに置きます。
- 3: 解凍したMackie USBフォルダの中で、 MackieSetup.exeをダブルクリックします
	- に従ってください。 コンピュータに変更を 加えるために、ユーザーアカウントコント ロールによってプロンプトが表示されるこ とがあります。 その場合は、Yesを選択し て続行します。

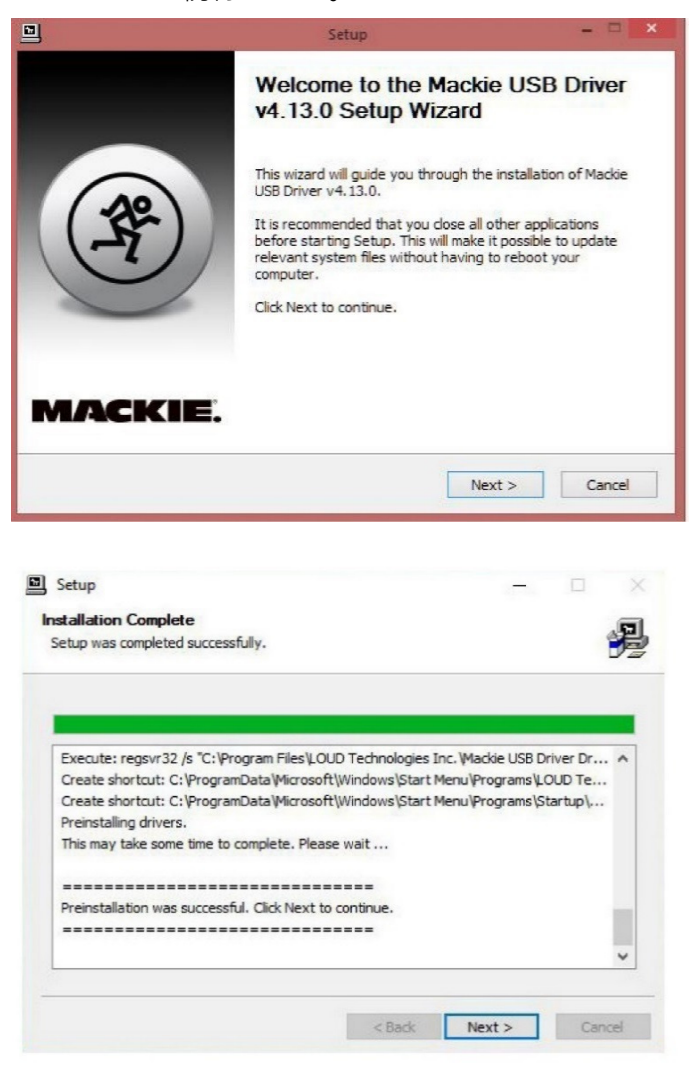

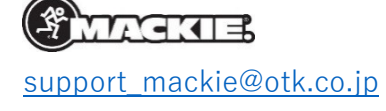

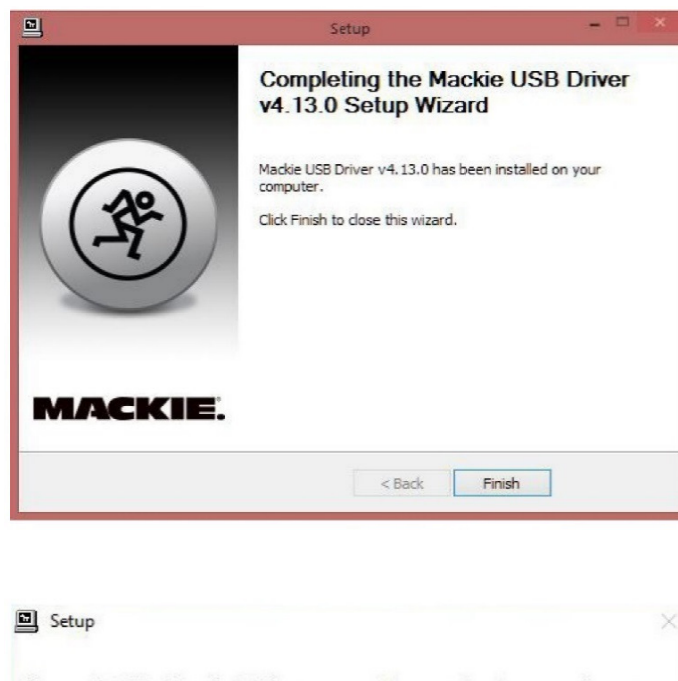

To complete the driver installation, you must disconnect and reconnect your device. Do you want to exit this wizard now and connect the device later?

 5: インストールが成功した後、インストーラ のダイアログボックスを閉じて、録音が開

Yes

No

始できます

注意:この段階でMackieのWebサイトから ダウンロードした.zipファイルと解凍ファイ ルを削除することもできます。

 ドライバーのインストールが完了するとMackieオー ディオインターフェースは、iTune®やWindows® Media Playerなどのコンシューマオーディオアプリ ケーションだけでなく、任意の標準ASIOデジタルオー ディオワークステーション(DAW)ソフトウェアで使 用できるようになります。

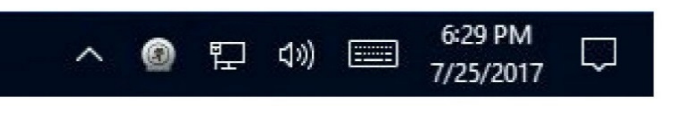

レイテンシモードとバッファサイズを変更することが できるコントロールパネルに簡単にアクセスするに は、Running Man I Mackie Task Barアプリケーション が表示された状態にしてください。[コントロールパネ ル]> [通知エリアのアイコン]に移動し、[Mackieタス クバー]の横にあるプルダウンでアイコンと通知を表示 を選択します。 これにより、Running Manロゴがシス テムトレイに残ります。

# Mackie Audio Driver のアップデート

 1: Mackie Running Manアイコンを右クリッ クし、「Exit」を選択します。 その後、 USBケーブルをデバイスから外します。

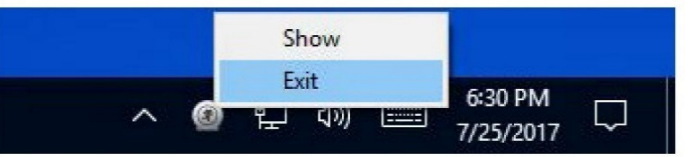

- 2: [スタート]ボタンをクリックし、[コント ロールパネル]> [プログラムと機能]に移動 し、以前のドライバを選択します。
	- 3: 「アンインストール」ボタンをクリック
- 4: 画面の指示に従ってアンインストールを完 了してください。
- 5: 1ページ目の指示に従って新しいドライバー をダウンロードしインストールしてくださ い。

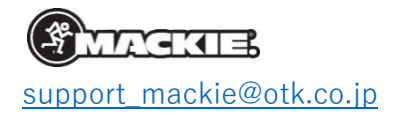

# ドライバーが一度インストールされると

コントロールパネルのメニューは以下の通りです。 Mackie USBドライバーの設定はMackie Running Manアイコンをクリックするとアクセスできます。

> 1: Status-USBオーディオデバイスの設定 現在のサンプリングレートを表示します。

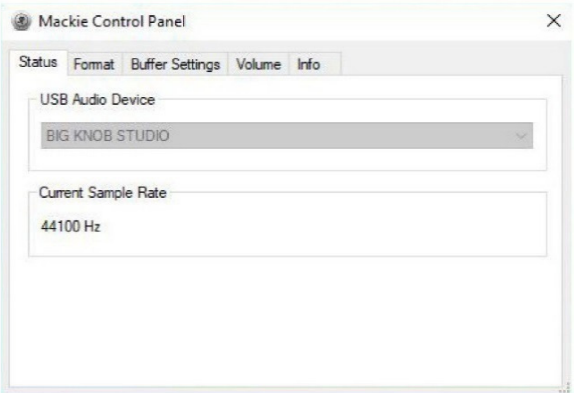

 2: Format-入力設定を表示し、出力Bit設定の 変更ができます。

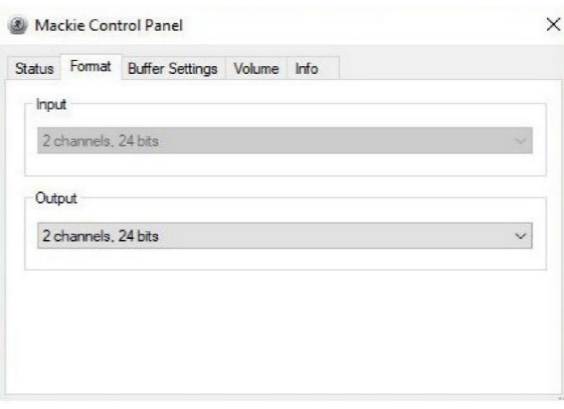

 3: Buffer Setting-USBストリーミングモード とASIOバッファーサイズが変更できます。 ASIO Buffer SizeはAutoに設定することを お勧めします。最適なバッファー設定方法 は次のページをご参照ください。

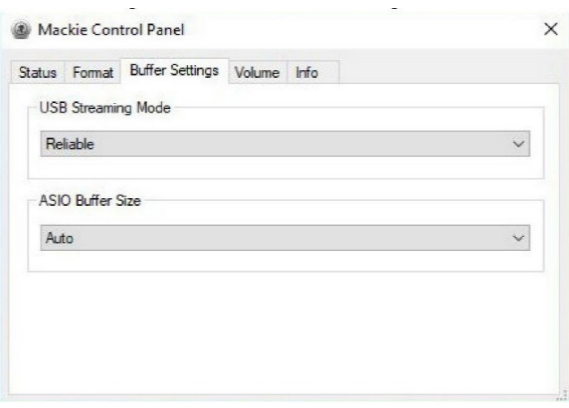

 4: Volume-入力と出力のボリュームが変更で きます。これらは初期設定のまま変更しな いことをお勧めします。

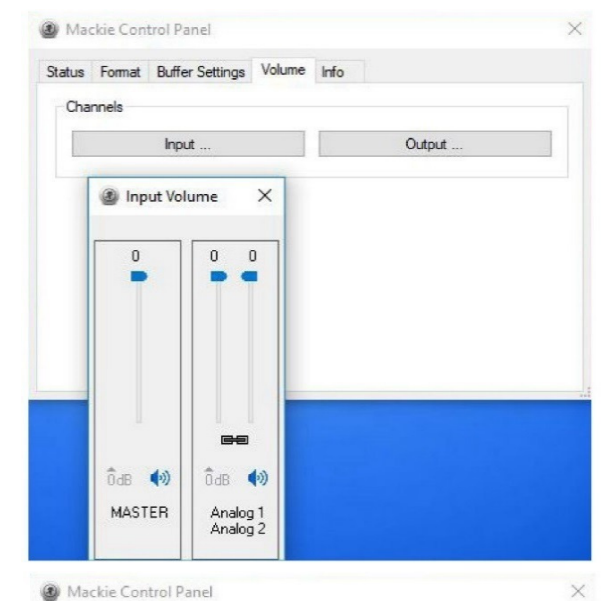

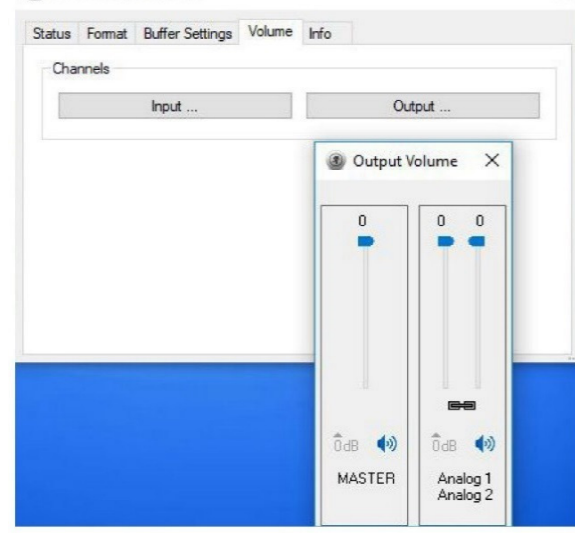

 5: info-デバイスとドライバーの情報を表示し ます。技術サポート問い合わせ時に必要に なるかもしれません。

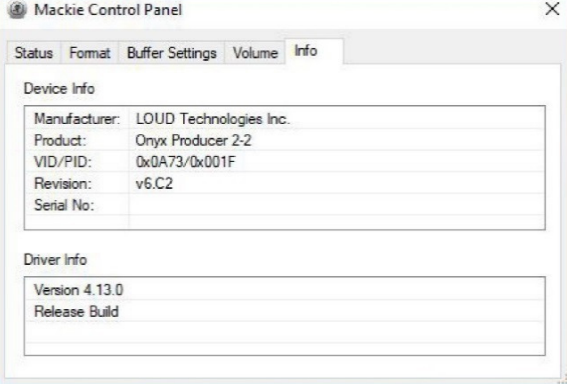

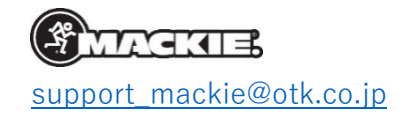

Mackie USBドライバーコントロールパネルを使用し レーテンシーを変更

 最適なシステムを構築するにはバッファーサイズの 設定を行う必要がございます。

 USBストリーミングモードは、USBオーディオイン ターフェイスからの入出力オーディオデータのために メモリ量を設定します。

 一方、ASIOバッファーサイズはDAWのプロセッシン グ、録音再生作業を行うためにメモリ量を設定しま す。

ンピューターを経由しヘッドホンとスピーカーに音声 を上げます。 データを渡すための遅延または遅延の量を決定しま す。レーテンシーを低く設定すると、レーテンシーを 高く設定した場合に比べシステムに多く負荷がかかり ます。

 一般的にはいくつかのバッファーサイズを試してパ ソコンとDAWレコーディングプロジェクトが最適に動 作できる最小のバッファーサイズを探しだす必要があ ります。ASIO BufferサイズをAUTOに設定し、快適に 動作するUSBストリーミングモードを選択します。

USB Driverを使用し最小で64サンプリングレートに設 ことを確認してください。デバイスをデフォルトのデ 定が可能です。(使用されているDAWによって異なる バイスまたはデフォルトの通信デバイスとして設定し 場合が有)ただし、この設定をすると大量のRAM、ハ ないでください。 イスピードのハードディスクなどハイスペックのパソ コンが必要になります。

 お使いのコンピューターに最適な設定を見つけるた めには、それぞれの設定を試し、コンピューターがフ リーズしないように、また歪の無いサウンドを再生で きるように、様々な設定を試す実験的な作業が必要で す。フリーズや歪みが発生している場合は、USBスト リーミングモードまたはASIOバッファーサイズをこれ らが発生しない設定に上げて、問題が解決されている かどうかを確認してください。

 バッファーを手動で設定し、現在選択されている USBストリーミングモードでASIOバッファサイズが小 さすぎると、右上のような警告メッセージが表示され ます。

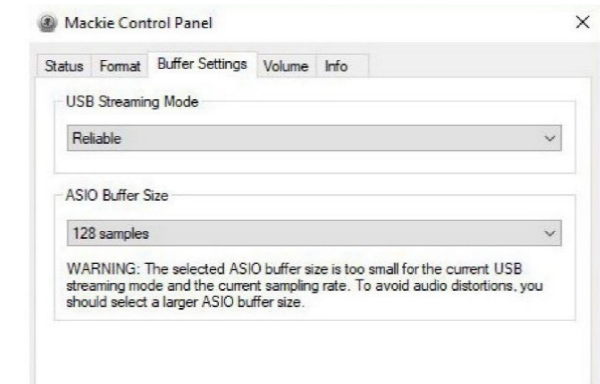

このような警告メッセージが表示された場合、USBス - これらの設定はオーディオインターフェースからコ - トリーミングモードを下げるかASIOバッファーサイズ

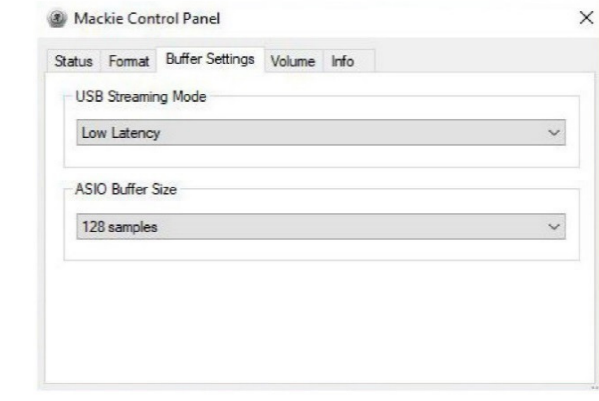

ASIOドライバを使用する場合は、コントロールパネル - ASIO Bufferサイズを手動で設定した場合、Mackie - からデバイスのシステムサウンドが無効になっている

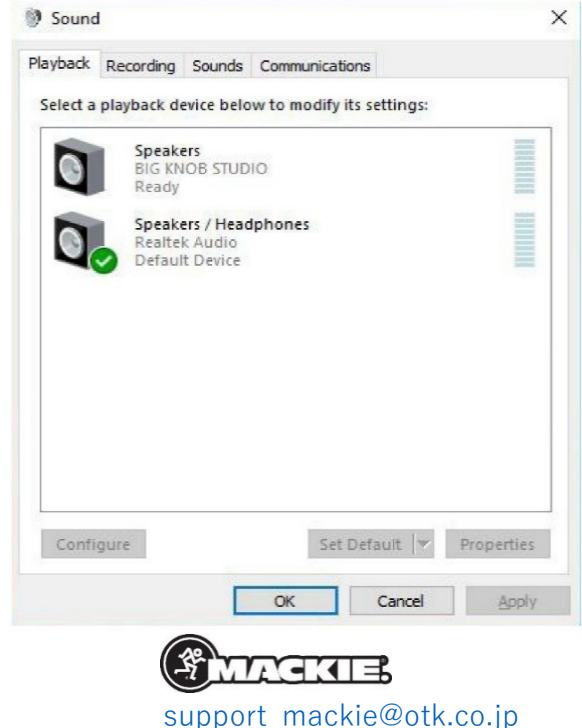